Guida rapida all'utilizzo del Software per la LIM

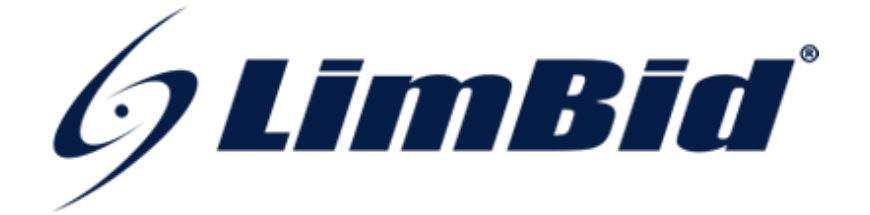

# **TouchBoard**

**Questa piccola guida mostra in modo semplice le principali caratteristiche del software e l'uso delle funzioni principali attivabili attraverso i pulsanti intuitivi presenti all'interno dello stesso preinstallato in ogni PC abbinato al vostro KIT LIM LIMBID**

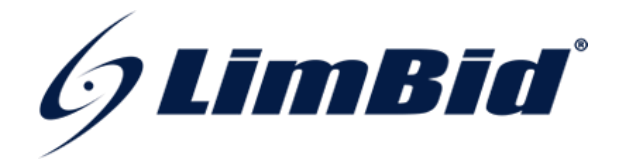

Sul desktop del nostro pc troveremo 2 icone che confermano la presenza del software TouchBoard:

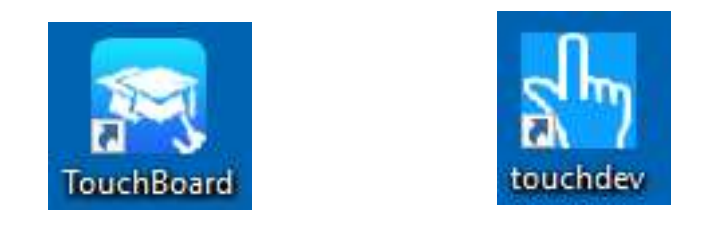

La prima icona denominata TouchBoard apre il software e la seconda, denominata touchdev, controlla il driver della LIM, ci dice se la LIM è collegata al pc e ci permette di calibrarla.

# **L'uso di TOUCHDEV**

Come abbiamo accennato "touchdev" controlla la LIM dal piano hardware e lo fa in modo silente, quando si effettua l'installazione del software, "touchdev" viene avviato e sarà sempre pronto a gestire la LIM perché è programmato per avviarsi ogni qual volta si accende il PC.

L'uso dell'icona diventa necessaria quando l'utente si accorge che nell'angolo basso a destra vicino all'orario non è presente questa icona:

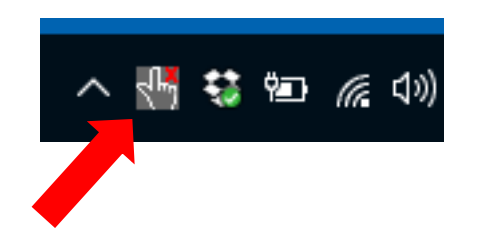

La mano indica che il programma "touchdev" è avviato, se il simbolo non dovesse comparire allora bisogna cliccare sull'icona presente sul desktop.

Come si evince dall'immagine, vicino alla mano compare una "X" rossa, questo perché la LIM non è collegata, quando connetteremo la LIM con l'apposito cavo USB avremo la conferma che il PC l'ha rilevata in quanto il simbolo diventerà così:

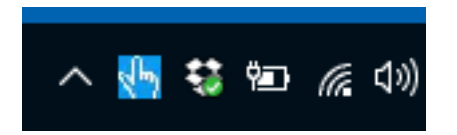

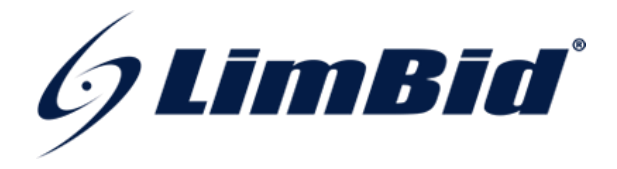

Cliccando con il tasto destro sul mouse sul simbolo della mano faremo aprire un menù:

Di default il menù sarà in Inglese, se si vuole impostare la lingua italiana basterà andare con il mouse su "Lingua" e quando uscirà l'altro menù sulla sinistra cliccare su "Italiano".

Se usando la LIM il nostro tocco risulterà sfasato con il puntatore che compare nell'immagine proiettata vuol dire che c'è bisogno di fare una "Calibrazione", cioè l'operazione che migliora l'accuratezza del tocco.

Per poter eseguire la "Calibrazione", clicchiamo con il destro del mouse sulla mano nell'angolo in basso a destra del nostro PC e nel menù che compare clicchiamo appunto "Calibrazione":

Cliccando su "Calibrazione" si aprirà sul pc una finestra in cui daremo il via alla procedura.

Toccare al centro i 4 target per calibrare alla perfezione.

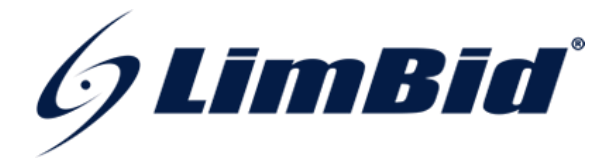

# **L'uso di TOUCHBOARD**

Il software che permette l'uso della LIM come una vera e propria lavagna multimediale è "TouchBoard".

Per aprirlo basta cliccare sull'apposita icona, vista in precedenza, posta sul desktop.

All'apertura il programma si presenterà così ai nostri occhi così:

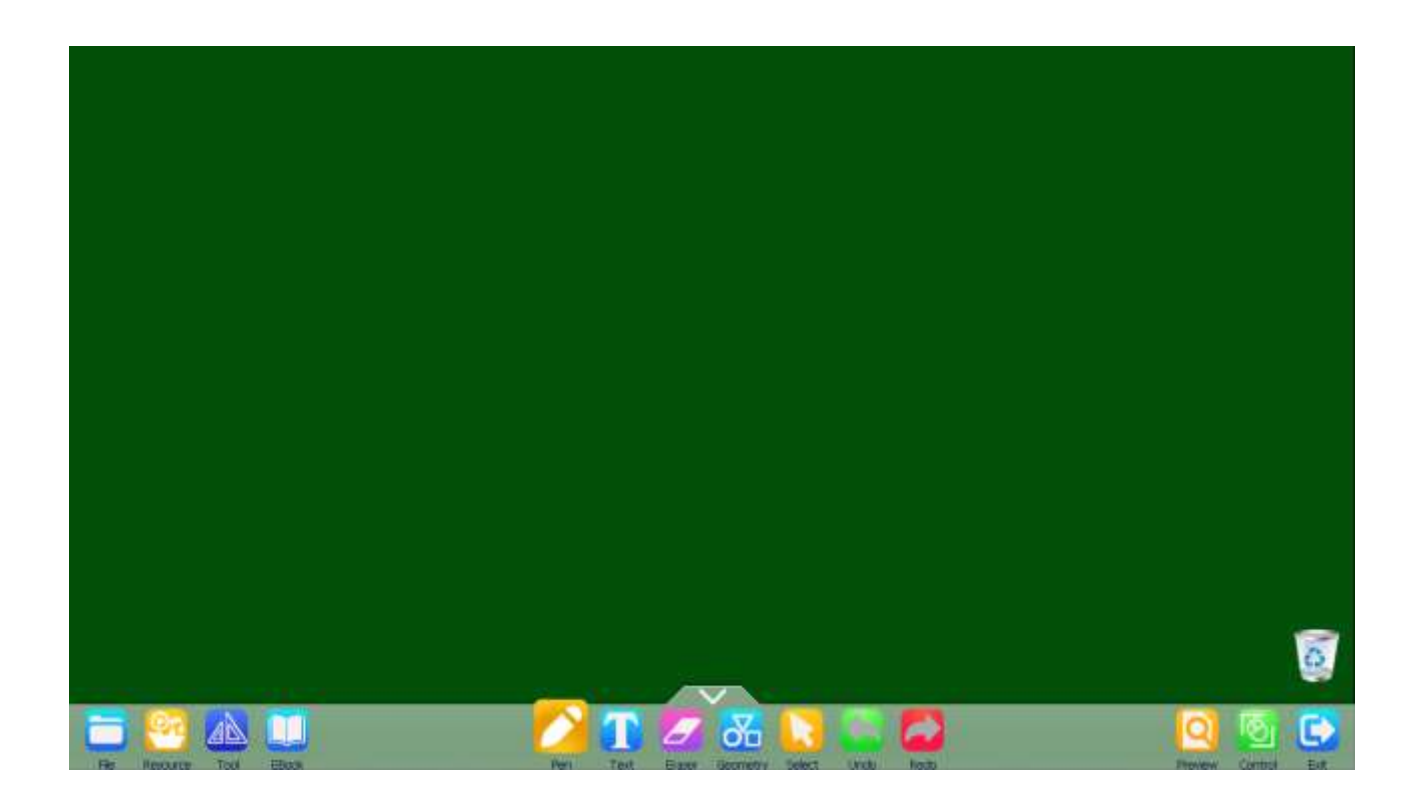

Il software può essere scaricato gratuitamente da internet e quindi usato su qualsiasi PC.

Il tempo di utilizzo del software è illimitato se il PC è connesso ad una LIM LIMBID se invece lo si usa senza connettere la LIM LIMBID ci comparirà un messaggio all'avvio che ci informerà che il software può essere usato per 20 minuti a sessione, quindi trascorso il tempo il software si chiuderà e per usarlo nuovamente basta solo riaprirlo.

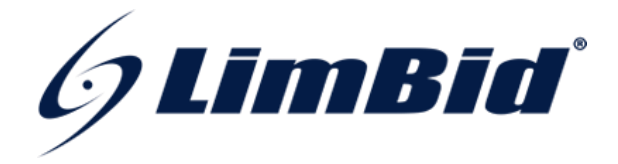

Anche il "TouchBoard" di default è settato in lingua inglese, quindi come prima operazione vedremo come settare la lingua Italiana.

Il percorso da seguire è :

**TOOL -> SETTING -> SELEZIONARE "ITALIANO" DAL MENU' A DISCESA CON ETICHETTA "LANGUAGE" -> CLICCARE AL DI FUORI DELLA FINESTRA GRIGIA PER SALVARE**

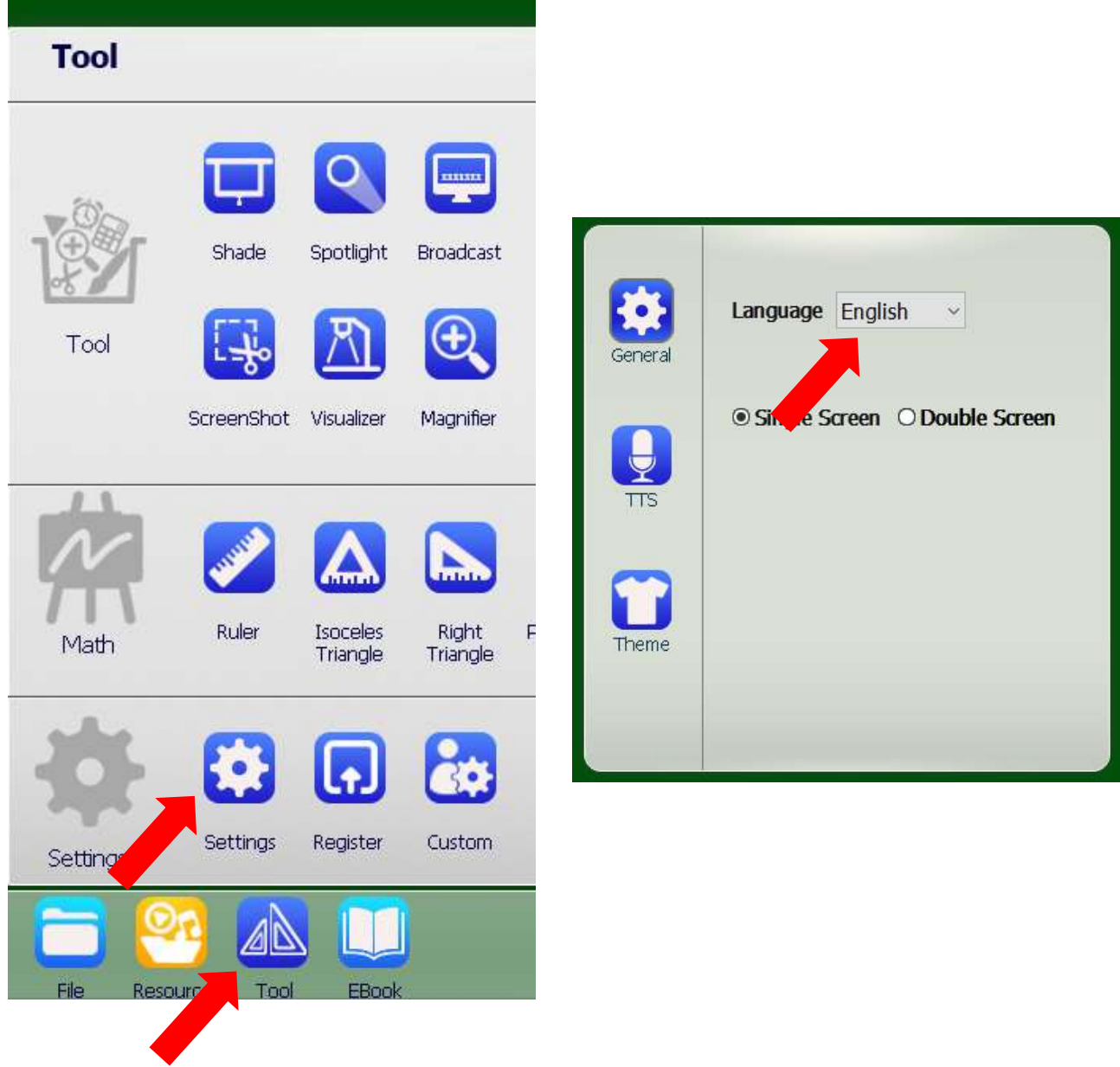

Alla fine dell'operazione il software sarà impostato in lingua Italiana tutte le volte che verrà aperto.

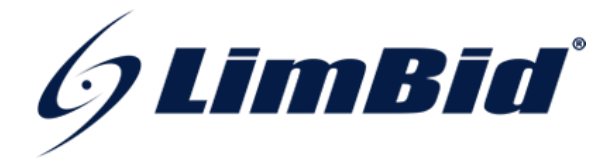

Il software ci permette di cambiare lo sfondo della nostra lavagna, alla prima apertura lo sfondo sarà verde per poterlo cambiare bisogna seguire la seguente procedura:

**TOOL -> IMPOSTAZIONI -> TEMA -> SELEZIONARE IL COLORE O IL MOTIVO CHE VOGLIAMO COME SFONDO DELLA LAVAGNA -> CLICCARE AL DI FUORI DELLA FINESTRA GRIGIA PER SALVARE**

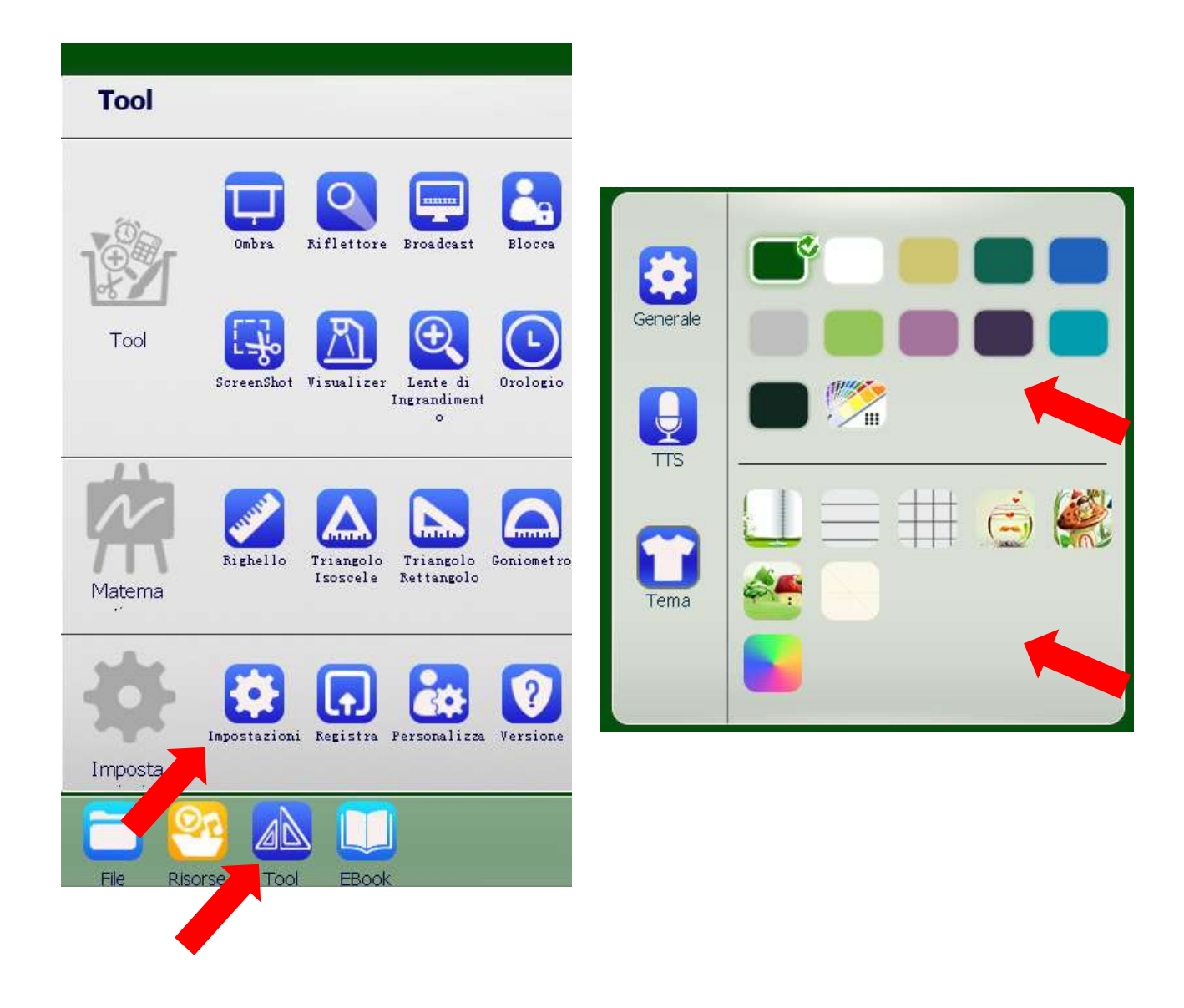

Ora lo sfondo dove andremo a scrivere sarà del colore o del tema selezionato.

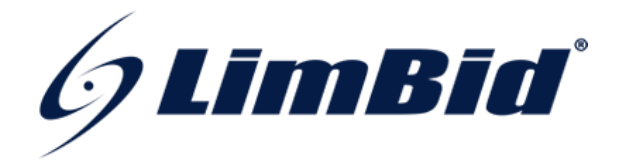

In questa fase analizzeremo i pulsanti che compaiono nella barra posta in basso all'apertura del programma.

Nello specifico vedremo quelli posti al centro, quelli che ci permettono di creare e modificare tratto, testo o forme a mano libera.

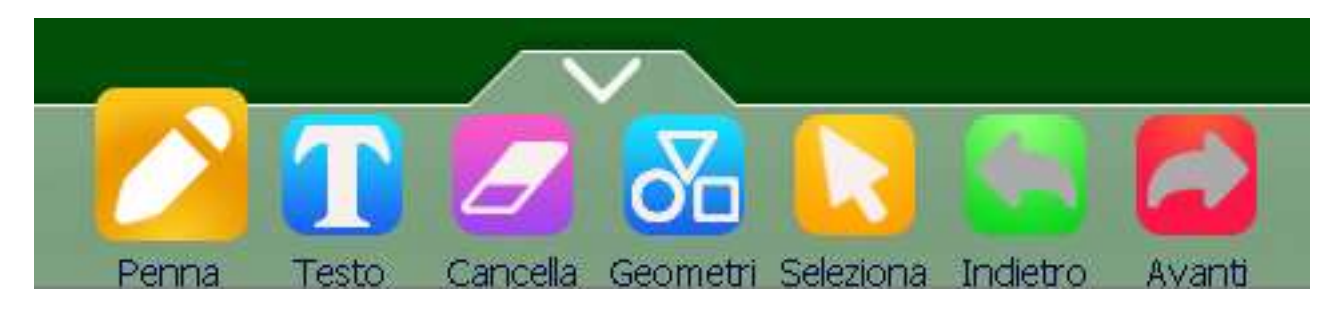

## **PENNA**

Lo strumento "Penna" trasforma il nostro tocco in inchiostro digitale.

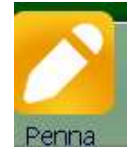

Alla pressione del pulsante ci comparirà un ulteriore menù (foto sotto) dove potremo scegliere la grandezza del tratto, il colore del tratto e il tipo di penna.

Tra tutte le 5 penne che possiamo scegliere troveremo la "Penna Smart" che ci correggerà le imperfezioni di qualsiasi forma geometrica che andremo a disegnare a mano libera.

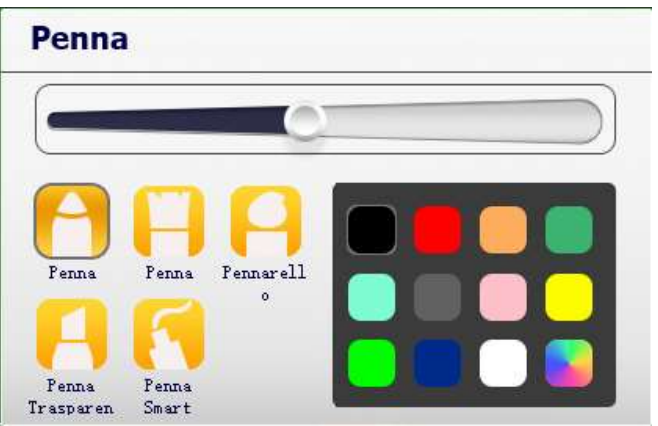

## **TESTO**

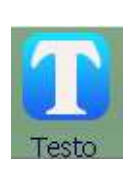

Lo strumento "Testo" ci permette di far comparire una casella di testo nel punto in cui cliccheremo dopo averlo selezionato, il testo verrà digitato tramite tastiera fisica o a schermo e avremo tutte le personalizzazioni tipiche del testo es. *corsivo*, **grassetto** ecc.

Quando selezioneremo lo strumento testo avremo 2 scelte (foto sotto): la prima ci permette di creare la casella di testo come spiegato sopra, la seconda

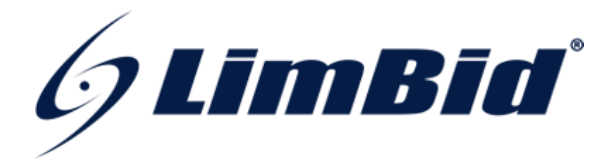

denominata "Riconoscimento" ci permetterà di scrivere a mano libera sulla lavagna, lettere, parole o frasi, il software riconoscerà quello che abbiamo scritto e lo trasformerà in testo digitale modificabile da tastiera.

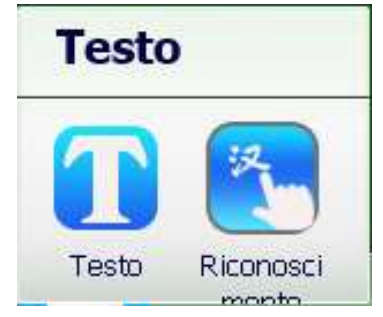

## **CANCELLA**

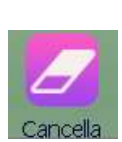

Lo strumento "Cancella" trasforma il nostro tocco in una gomma da cancellare capace di cancellare ogni tratto fatto a mano libera (non ci sarà possibile cancellare elementi multimediali es. testo digitato da tastiera, immagini o forme geometriche)

Cliccando sul pulsante nel menù che comparirà (foto sotto) potremo scegliere la grandezza della gomma, l'area delimitata da una nostra selezione che vorremo cancellare e una pulizia totale della lavagna (in questo caso verranno cancellati anche gli elementi multimediali.

**La LIM permette anche di cancellare in modo rapido mentre stiamo scrivendo, basterà appoggiare sulla lavagna il palmo della mano (foto sotto) per trasformarla in un cassino digitale.**

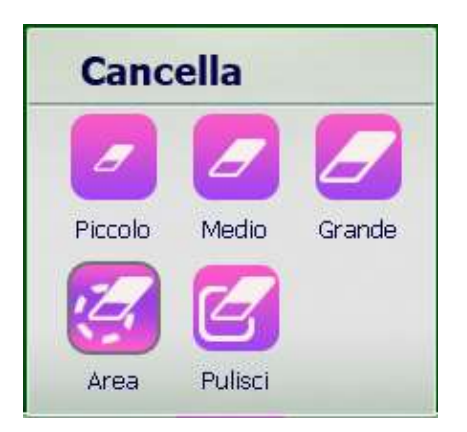

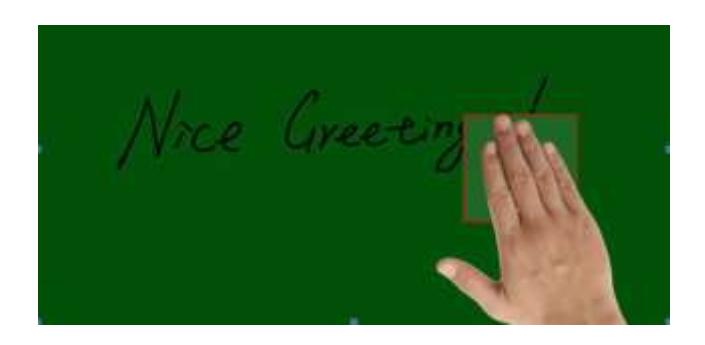

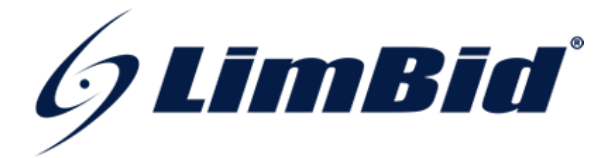

## **GEOMETRIA**

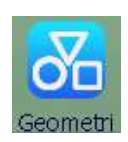

Lo strumento "Geometria" ci permette di inserire sulla nostra lavagna una forma geometrica che potremmo scegliere dal menu che compare quando ci cliccheremo.

Nel menù oltre a scegliere la forma geometrica desiderata potremmo sceglierne il colore del perimetro e il colore dell'area

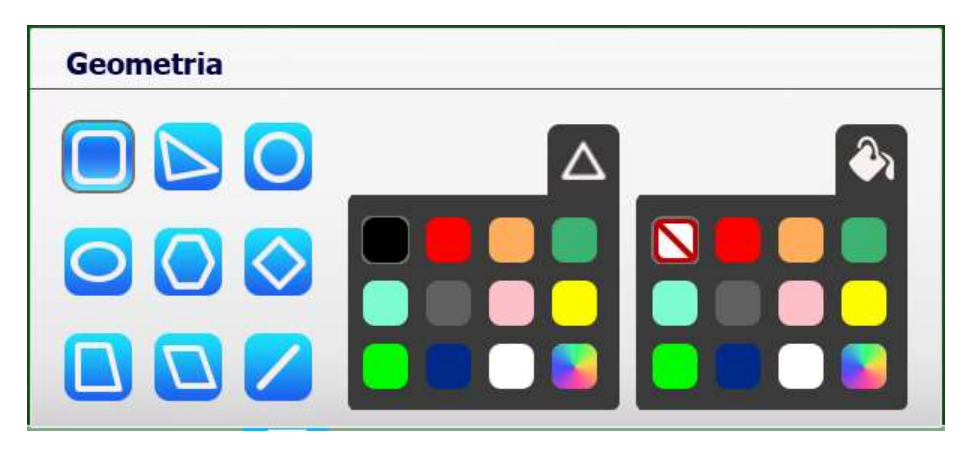

#### **SELEZIONA**

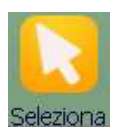

Lo strumento "Selezione" ci permette di selezionare gli oggetti grafici presenti sulla lavagna e modificarne forma, posizione, dimensione e gettarli nel cestino.

La LIM LIMBID supporta il multi-touch, con l'utilizzo del doppio tocco potremo eseguire le seguenti operazioni sugli oggetti:

1. Ridimensionare l'oggetto

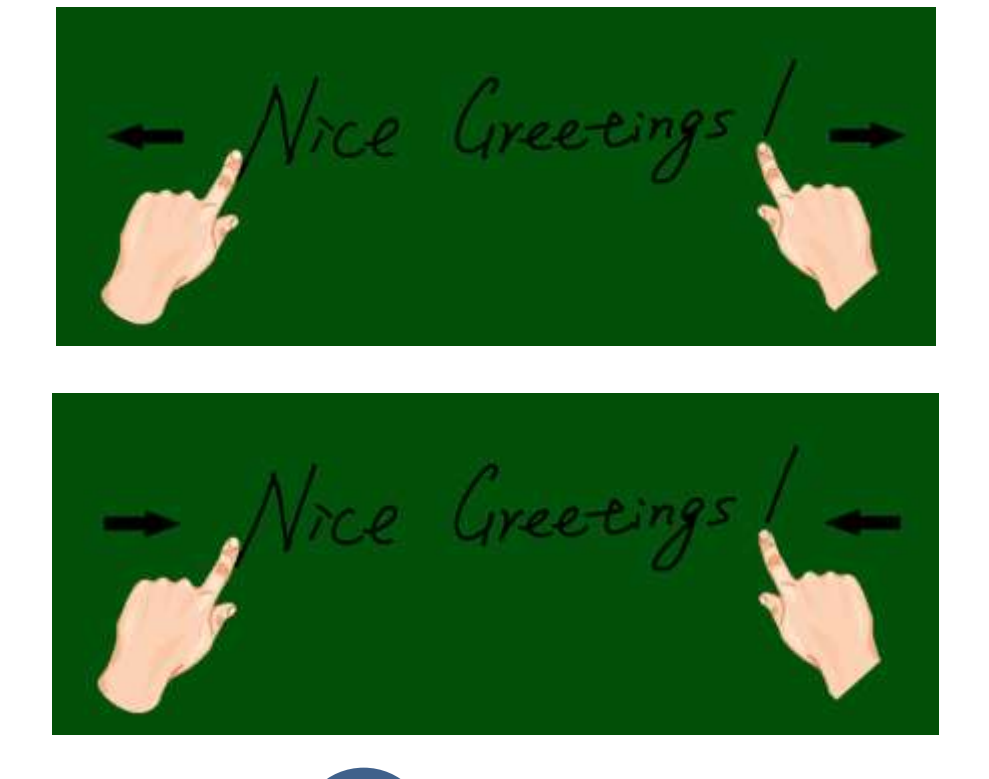

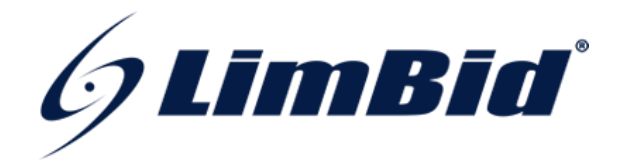

#### 2. Ruotare l'oggetto

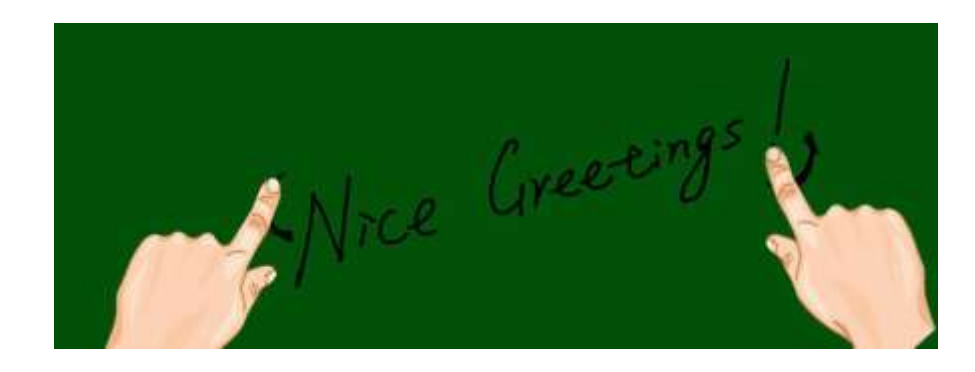

3. Trasportare l'oggetto nel cestino

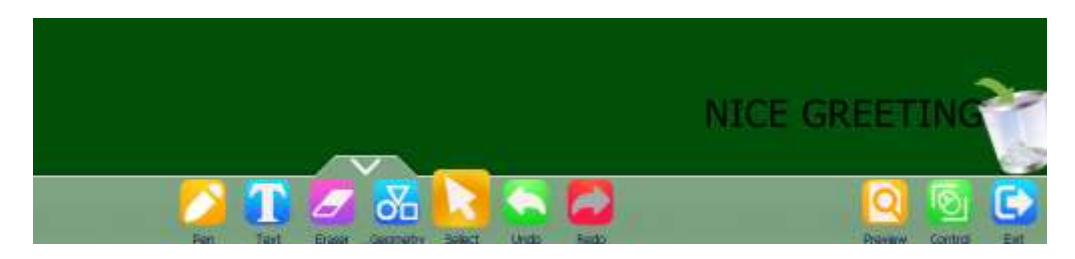

# **INDIETRO/AVANTI**

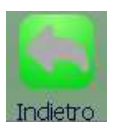

I tasti "Indietro" e "Avanti" ci permettono di cancellare o ripetere l'ultima operazione che abbiamo eseguito sulla nostra lavagna.

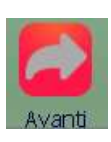